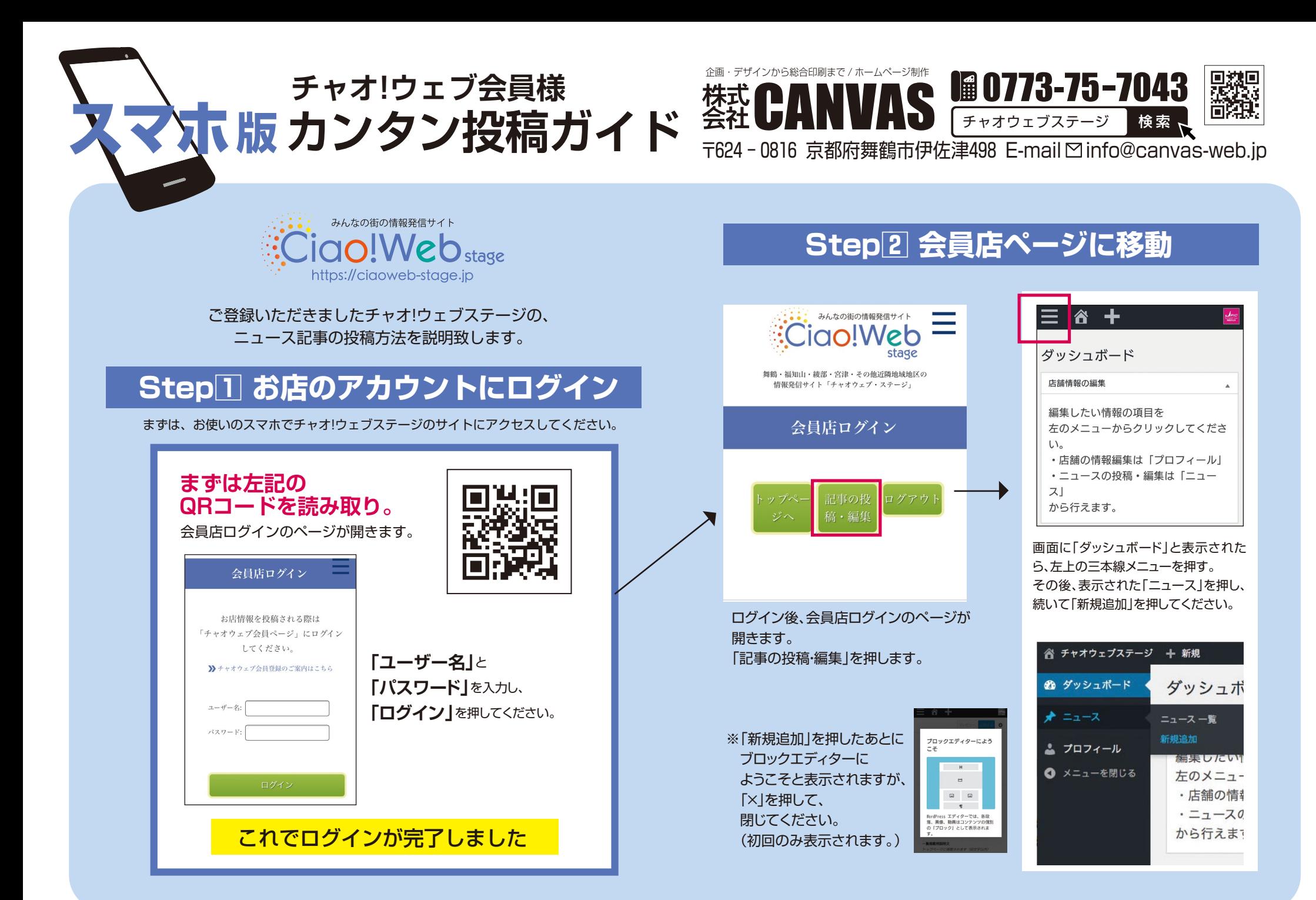

※機種によって表示が異なる場合がございます。 01

# **Step3 ニュース記事の作成(記事のカテゴリーを設定)**

## ここから投稿ページの作成していきます。**手順に沿って、入力をしてください。**

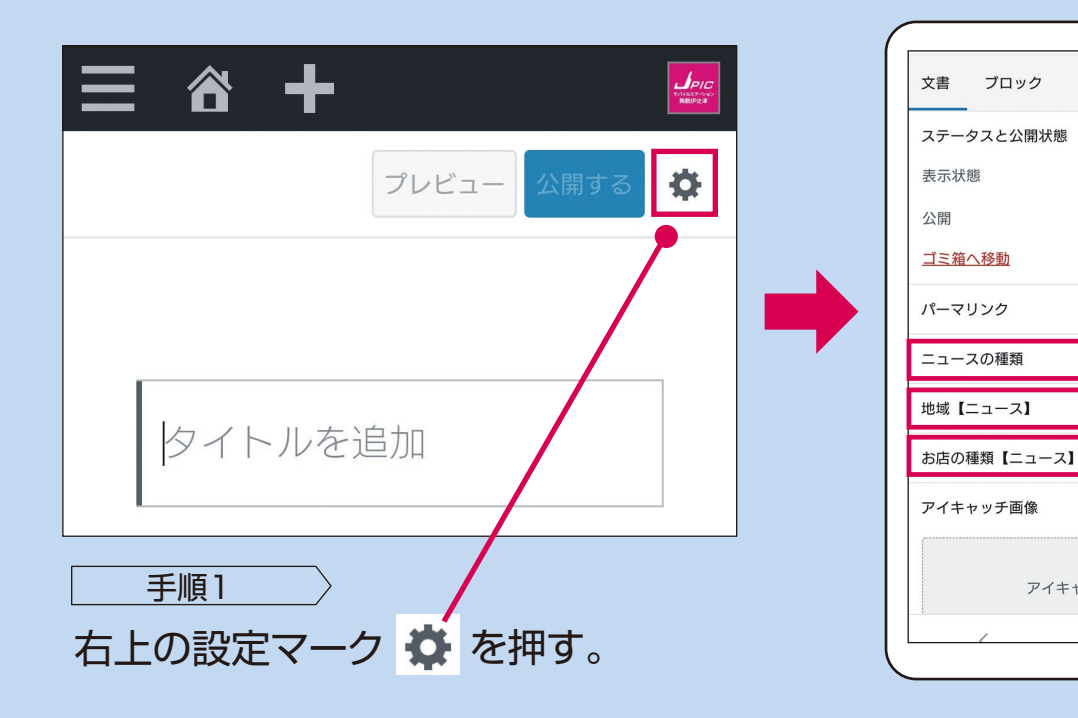

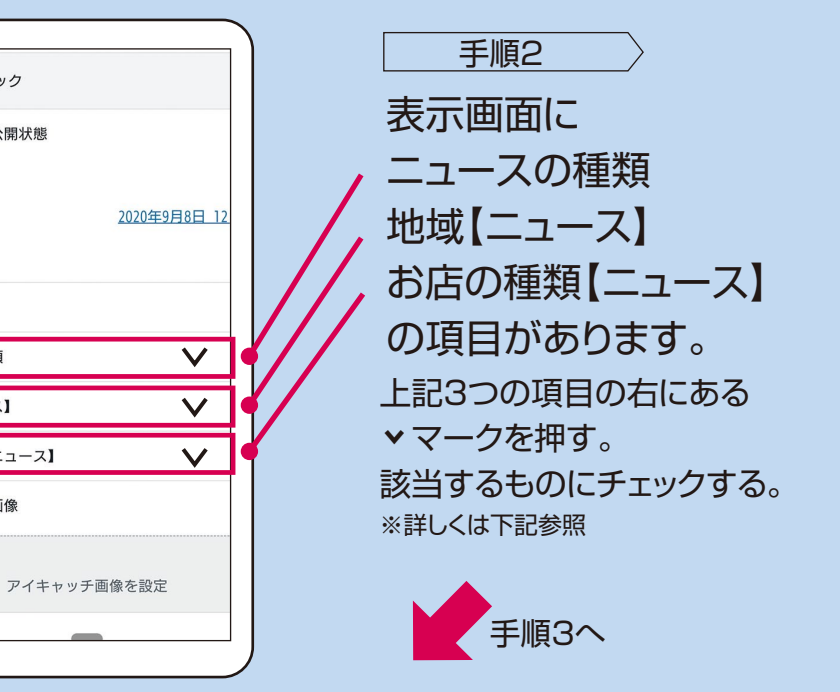

お店の種類【ニュース】 お店の種類【ニュース】を検索

 $\Box$  onx  $\overline{\Box}$   $\rightarrow$  3  $\forall$  7  $\overline{\Box}$  ファッション  $\Box$  asv □ 冠婚葬祭  $\Box$  as □ 暮らしと住まい □ \*  $\Box$  \*\*\*\*  $\Box$  行政  $\overline{\Box}$  ##  $\cdot$  ##  $\boxed{\phantom{1}}\phantom{1}\overline{\phantom{1}}\phantom{1}\overline{\phantom{1}}\phantom{1}\overline{\phantom{1}}\phantom{1}$ □ 遊び

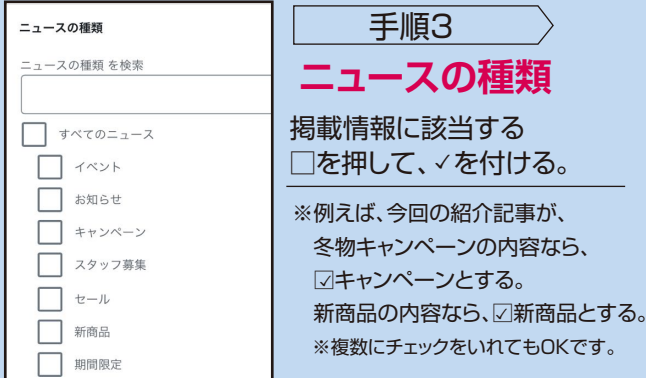

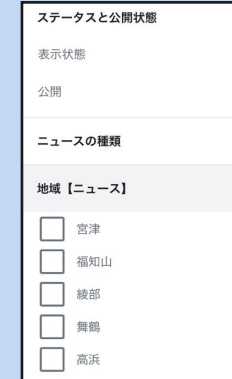

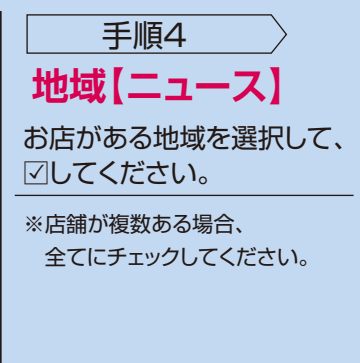

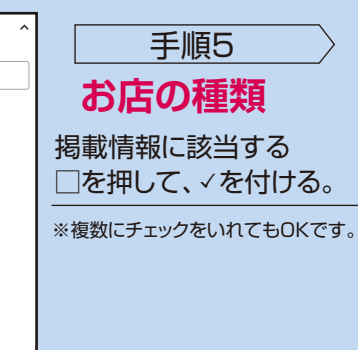

#### **Step4 ニュース記事の作成(タイトル・本文の入力の仕方)**

※実際に表示される画面を拡大しています。

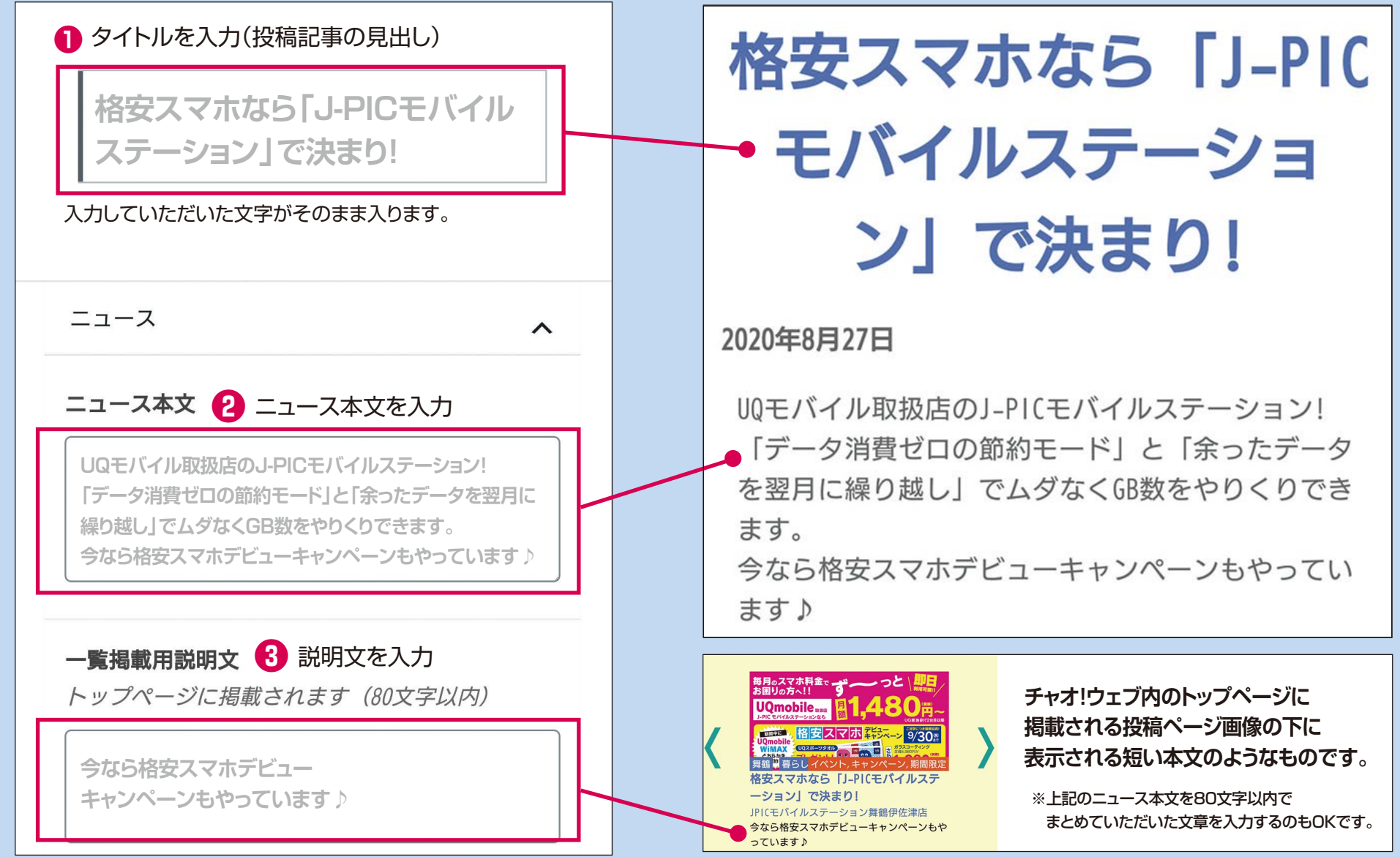

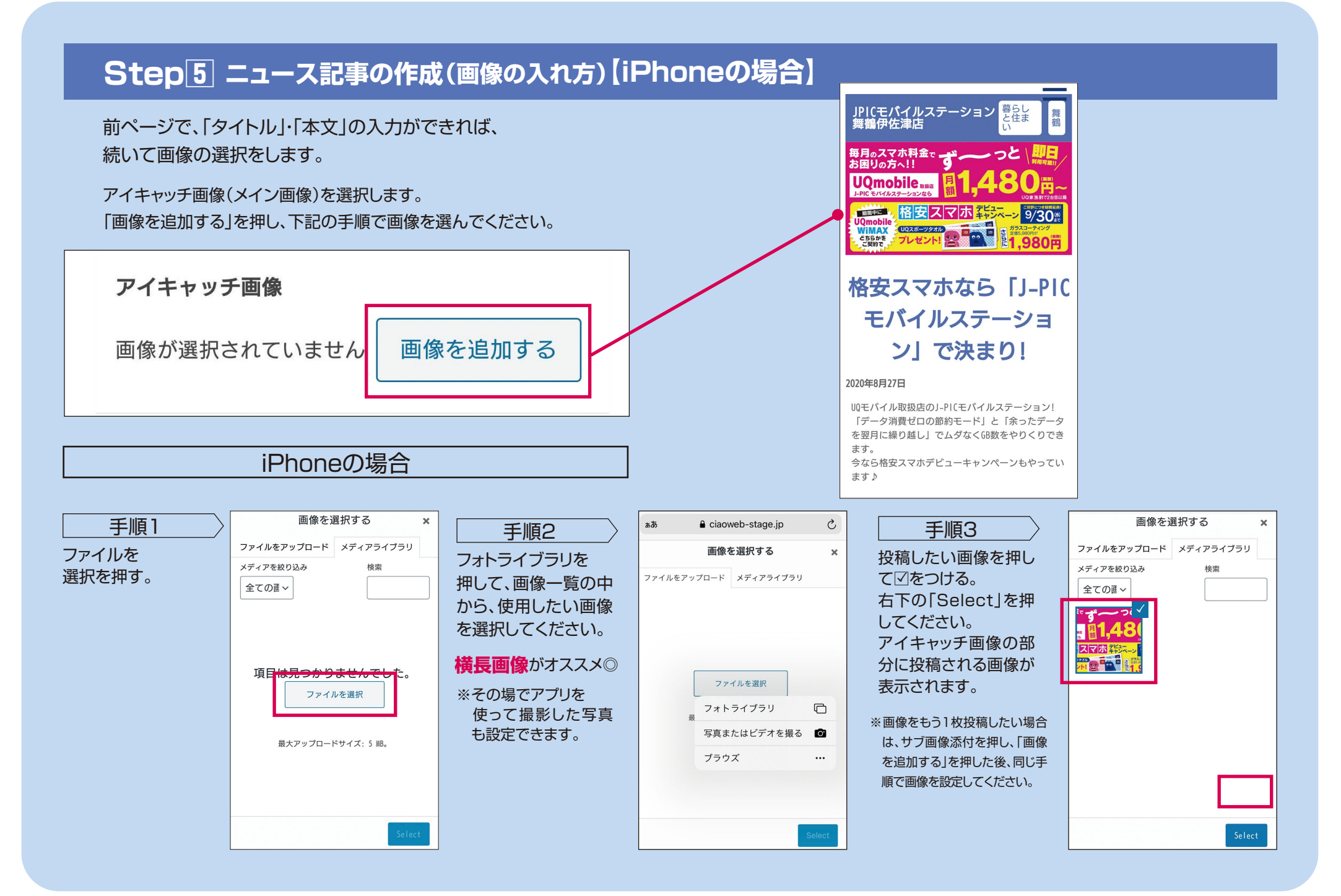

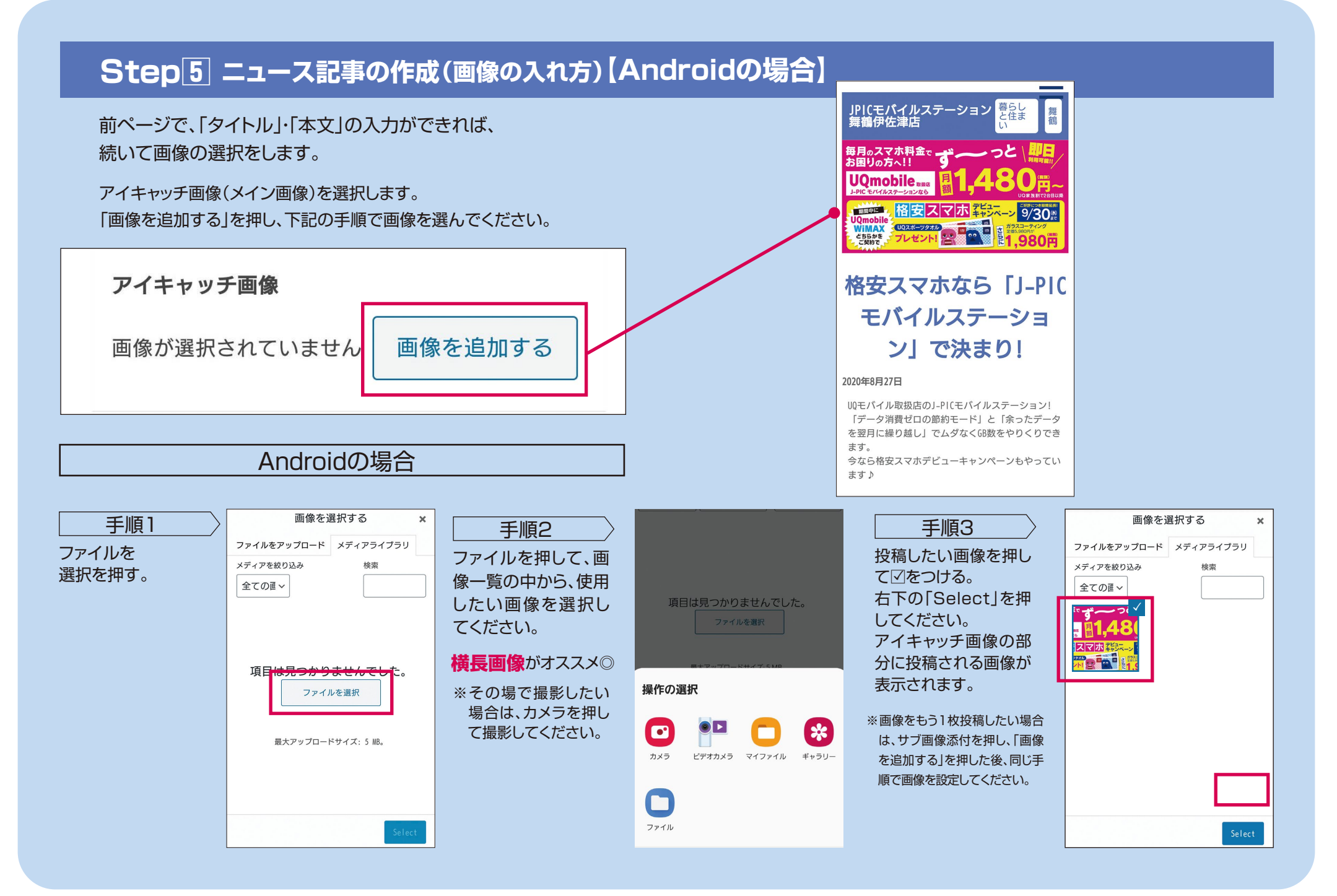

### **Step6 投稿ページの確認**

前ページまでの項目がすべて完了すれば、 あとは投稿内容がOKか確認して、公開するだけです。

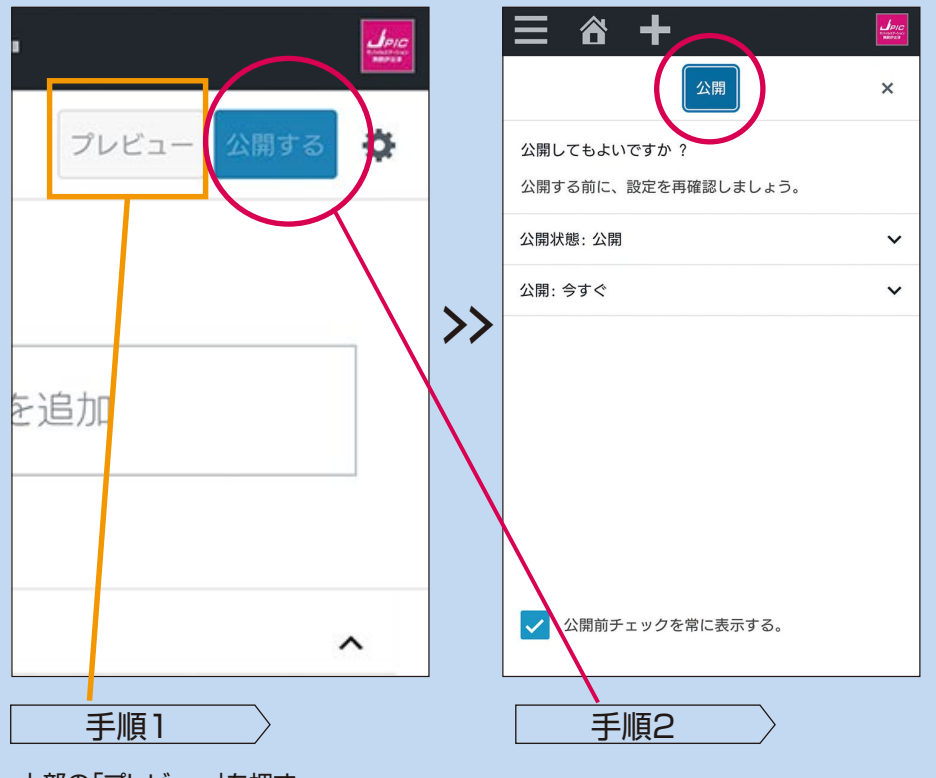

上部の「プレビュー」を押す。 実際にニュース記事(投稿内容)がどの ように表示されるのかを確認します。 もし、間違いが見つかれば、3ページ Step4を参考に修正してください。

「プレビュー」を押して内容を確認した 後、「公開する」を押す。 もう一度、公開してよいかの確認があ るので、「公開」を押してください。公 開完了です。

#### **ニュース記事の投稿(公開)が完了しました。 おつかれさまでした。ご協力ありがとうございました。**

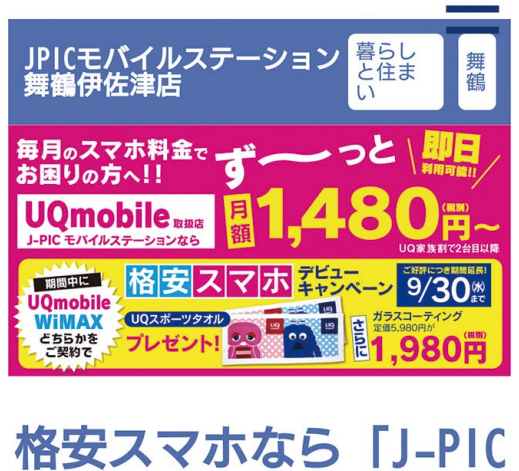

モバイルステーショ ン」で決まり!

#### 2020年8月27日

UQモバイル取扱店のJ-PICモバイルステーション! 「データ消費ゼロの節約モード」と「余ったデータ を翌月に繰り越し」でムダなくGB数をやりくりでき ます。 今なら格安スマホデビューキャンペーンもやってい ます♪

#### **投稿していただいた内容は 上記の様に表示されます。**

※お店紹介ページの上部にも表示されます。 データ部分など変更や修正が必要な場合は、 キャンバスまでご連絡ください。

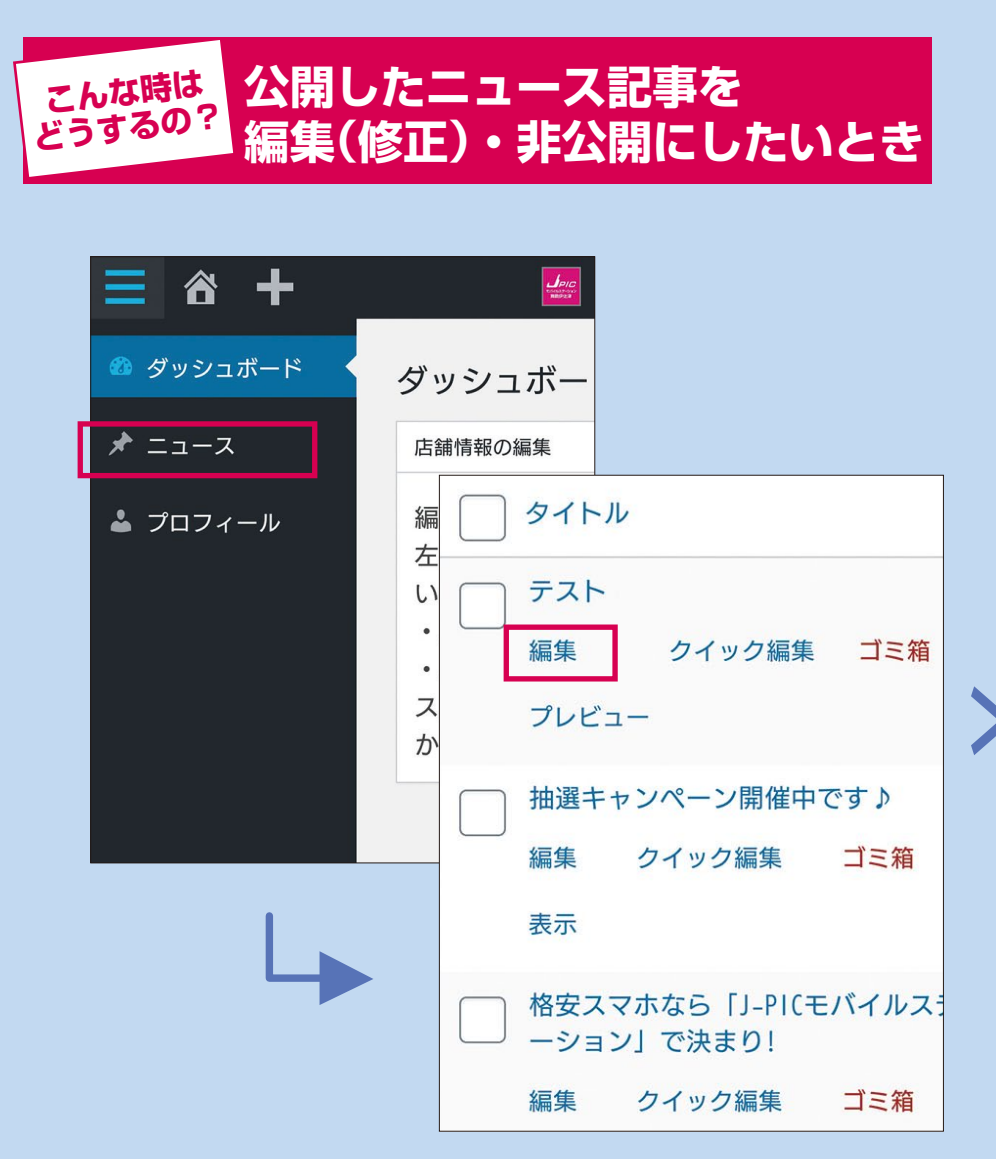

会員店ページの

「ニュース」→「ニュース一覧」の順に押し、 編集(修正)したいニュース記事の「編集」を押してください。

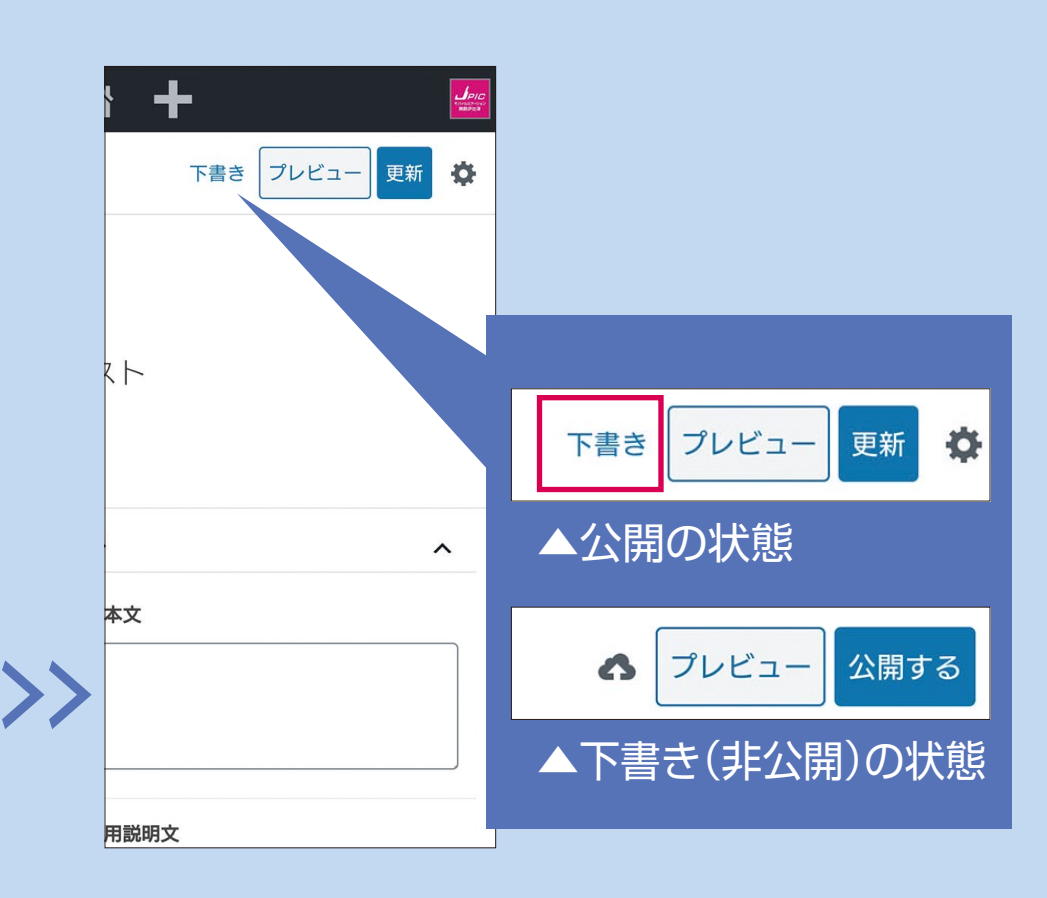

ニュース記事の作成画面に移動します。

上部にある「下書き」を押し、ニュース記事を下書き(非公開) の状態にします。

編集(修正)作業を行い、作業が完了したら「公開する」を押 し、ニュース記事を公開してください。

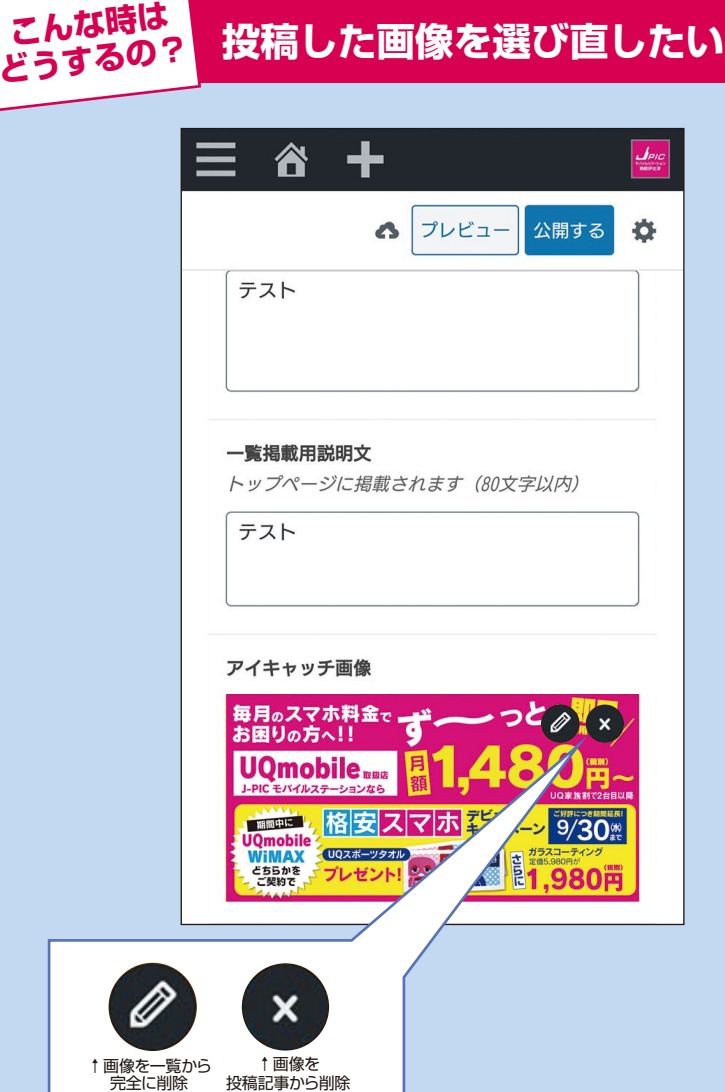

ニュース記事の作成画面を表示→「アイキャッチ画像」で設定した画像 を選択→「鉛筆」と「×」のマークが表示されます。「×」を押すと元の画像 が設定から外れるので、4ページStep5のニュース記事の作成(画像の 入れ方)を参考に画像を変更してください。

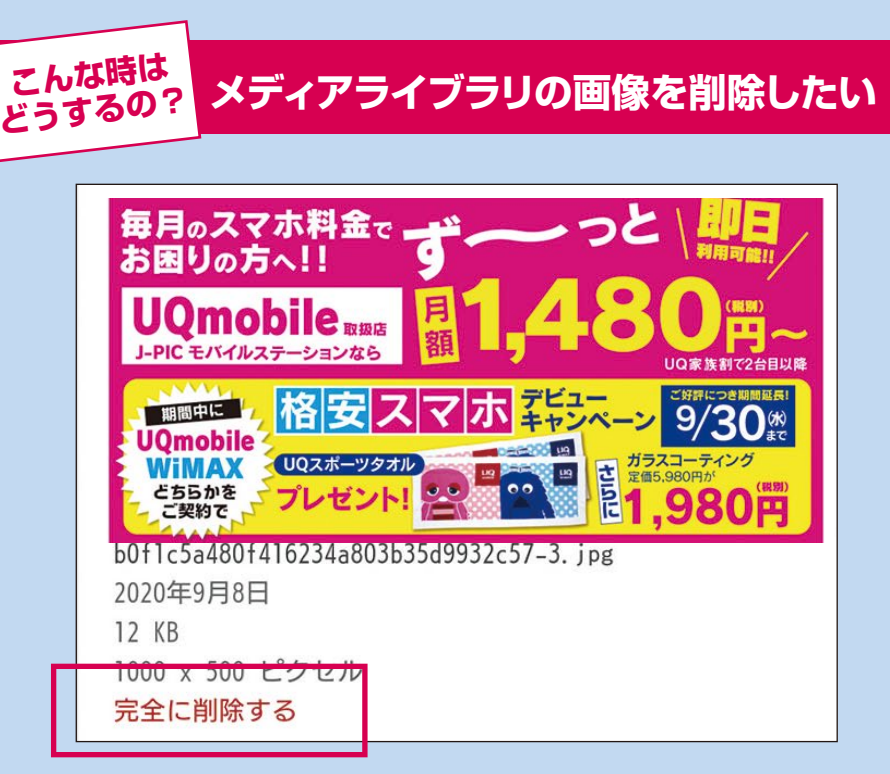

ニュース記事の作成画面を表示→「アイキャッチ画像」で設定した 画像を選択→「鉛筆」と「×」のマークが表示されます。「設定した 画像」→「鉛筆」の順に押してください。

その後「完全に削除する」を押すと、再度削除してよいかの確認が ありますので「OK」を押してください。

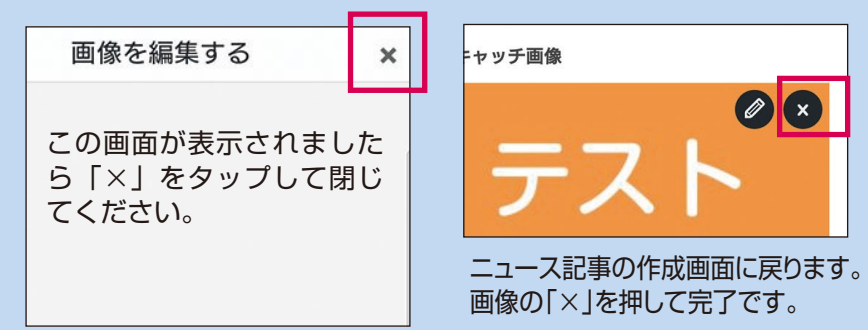

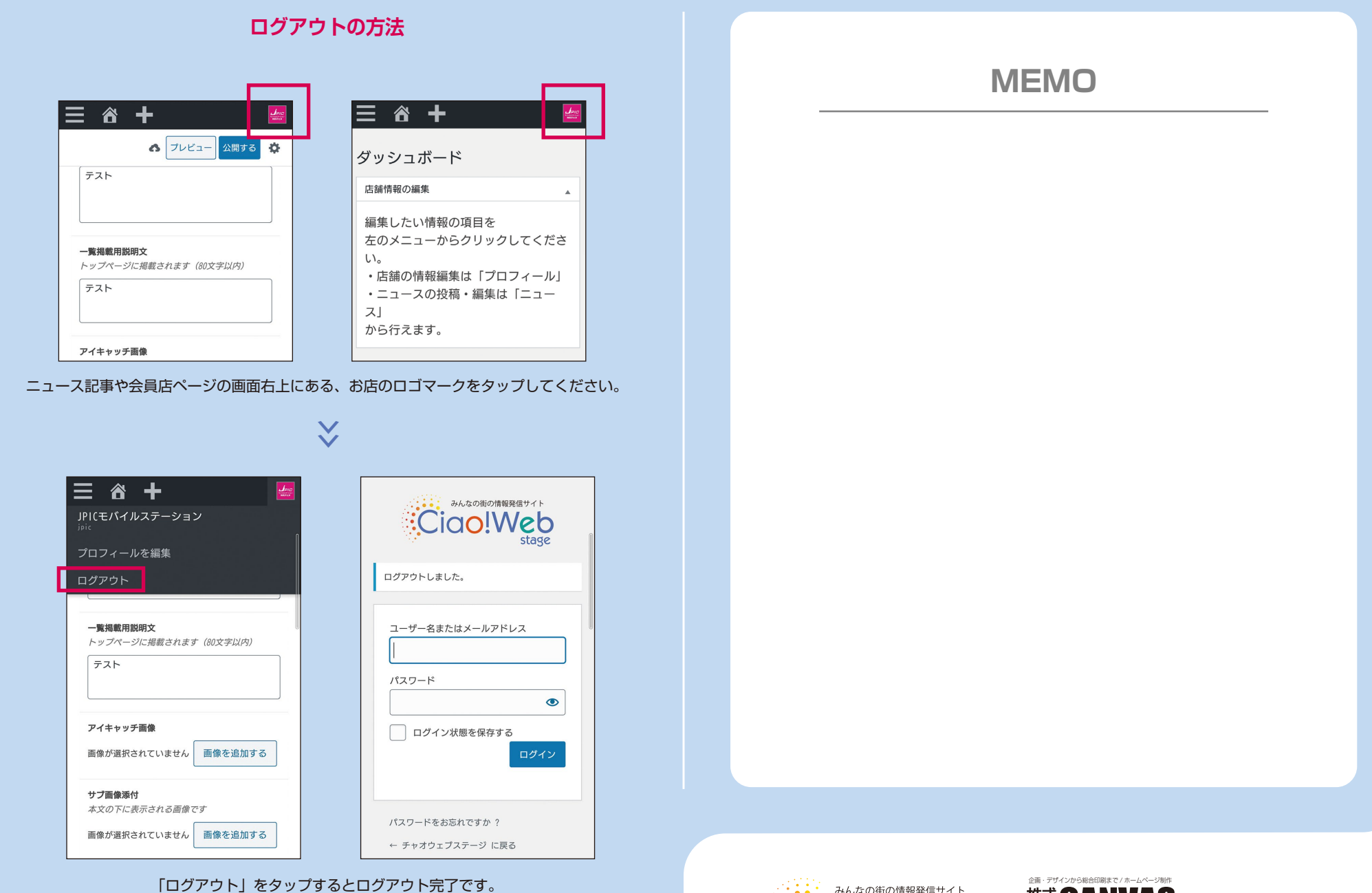

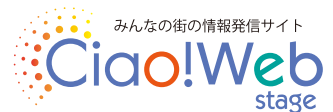

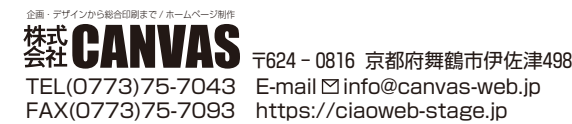

TEL(0773)75-7043 E-mail⊠info@canvas-web.jp